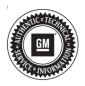

## **Service Bulletin**

Bulletin No.: 20-NA-100

Date: June, 2020

# **INFORMATION**

Subject: Engine Control Module Calibration for T1 L3B Engine with DTC P26BB Set

| Brand:    | Model:                           | Model Year: |      | VIN: |    | Engine: | Transmission: |
|-----------|----------------------------------|-------------|------|------|----|---------|---------------|
|           |                                  | from        | to   | from | to |         |               |
| Chevrolet | Sllverado<br>1500 (New<br>Model) | 2019        | 2019 |      |    |         |               |
|           | Silverado<br>1500                | 2020        | 2020 |      |    | L3B     |               |
| GMC       | Sierra 1500<br>(New Model)       | 2019        | 2019 |      |    |         |               |
|           | Sierra 1500                      | 2020        | 2020 |      |    |         |               |

| Involved Region or Country | United States                                                                                                    |  |  |
|----------------------------|----------------------------------------------------------------------------------------------------|--|--|
| Additional Options (RPOs)  |                                                                                                    |  |  |
| Condition                  | Some customers may comment that the MIL light is illuminated.  A technician may find DTC P26BB set current or history.                                                                                                    |  |  |
| Cause                      | The cause of the condition may be a software anomaly.                                                                                                    |  |  |
| Correction                 | Check for the most current level of software in the Engine Control Module (ECM). Reprogram the ECM to the most current level of software. Run the vehicle to determine that the DTC does not reset. Use SI diagnostics if DTC resets. |  |  |

#### **Service Procedure**

**Caution:** Before downloading the update files, be sure the computer is connected to the internet through a network cable (hardwired). DO NOT DOWNLOAD or install the files wirelessly. If there is an interruption during programming, programming failure or control module damage may occur.

**Note:** Carefully read and follow the instructions below.

 Ensure the programming tool is equipped with the latest software and is securely connected to the data link connector. If there is an interruption during programming, programming failure or control module damage may occur.

- Stable battery voltage is critical during programming. Any fluctuation, spiking, over voltage or loss of voltage will interrupt programming. Install a GM Authorized Programming Support Tool to maintain system voltage. Refer to www.gmdesolutions.com for further information. If not available, connect a fully charged 12 V jumper or booster pack disconnected from the AC voltage supply. DO NOT connect a battery charger.
- Turn OFF or disable systems that may put a load on the vehicles battery such as; interior lights, exterior lights (including daytime running lights), HVAC, radio, etc.
- Clear DTCs after programming is complete.
   Clearing powertrain DTCs will set the Inspection/ Maintenance (I/M) system status indicators to NO.

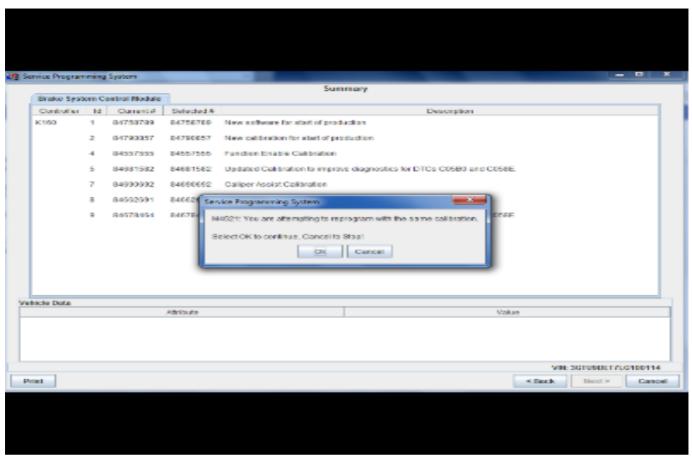

5431207

**Important:** TIS2WEB screen shown. Techline Connect screen is simlar and will be included soon.

**Important:** If the Same Calibration/Software Warning is noted on the SPS screen, select OK and follow screen instructions. After a successful programming event, the WCC is located in the Service Programming

System dialogue box of the SPS Summary screen. No further action is required. Refer to the Warranty section of the bulletin.

1. Reprogram the Engine Control Module. Refer to K20 Engine Control Module: Programming and Setup in SI.

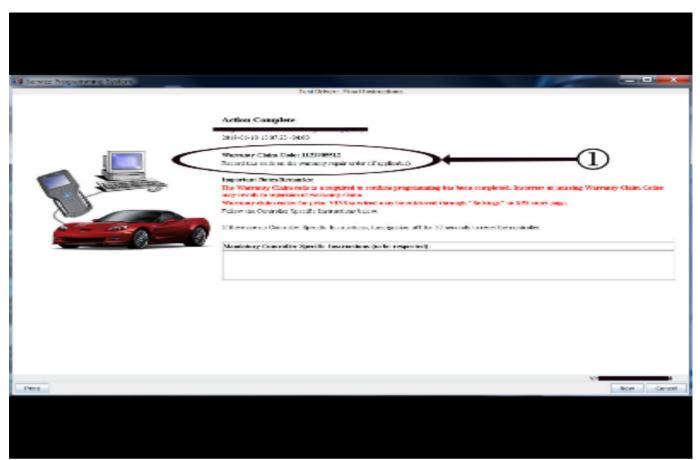

5431209

**Important:** TIS2WEB screen shown. Techline Connect screen is simlar and will be included soon.

Important: To avoid warranty transaction rejections, you MUST record the warranty claim code provided on the SPS Warranty Claim Code (WCC) screen on the job card. Refer to callout 1 above for the location of the WCC on the SPS screen

2. Record SPS Warranty Claim Code on job card for warranty transaction submission.

### **Warranty Information**

For vehicles repaired under the Emission coverage, use the following labor operation. Reference the Applicable Warranties section of Investigate Vehicle History (IVH) for coverage information.

|   | Labor Operation | Description                                                       | Labor Time |  |
|---|-----------------|-------------------------------------------------------------------|------------|--|
| Ī | *2886808        | Engine Control Module Reprogramming with SPS for software anomaly | 0.3 hr     |  |

<sup>\*</sup>This is a unique Labor Operation for Bulletin use only.

Important: \*To avoid warranty transaction rejections, carefully read and follow the instructions below:

- The SPS Warranty Claim Code must be accurately entered in the "SPS Warranty Claim Code" field of the transaction.
- When more than one Warranty Claim Code is generated for a programming event, it is required to document all Warranty
  Claim Codes in the "Correction" field on the job card. Dealers must also enter one of the codes in the "SPS Warranty Claim
  Code" field of the transaction, otherwise the transaction will reject. It is best practice to enter the FINAL code provided
  by SPS.

#### **Warranty Claim Code Information Retrieval**

If the SPS Warranty Claim Code was not recorded on the Job Card, the code can be retrieved in the SPS system as follows:

- Open TIS on the computer used to program the vehicle.
- 2. Select and start SPS.
- 3. Select Settings.
- 4. Select the Warranty Claim Code tab.

The VIN, Warranty Claim Code and Date/Time will be listed on a roster of recent programming events. If the code is retrievable, dealers should resubmit the transaction making sure to include the code in the SPS Warranty Claim Code field.

| Version  | 3                                                |
|----------|--------------------------------------------------|
| Modified | Released June 02, 2020                           |
|          | Revised June 04, 2020 — Remove 2020 Model Years. |
|          | Revised June 24, 2020 – Added 2020 Model Years   |